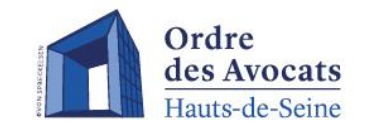

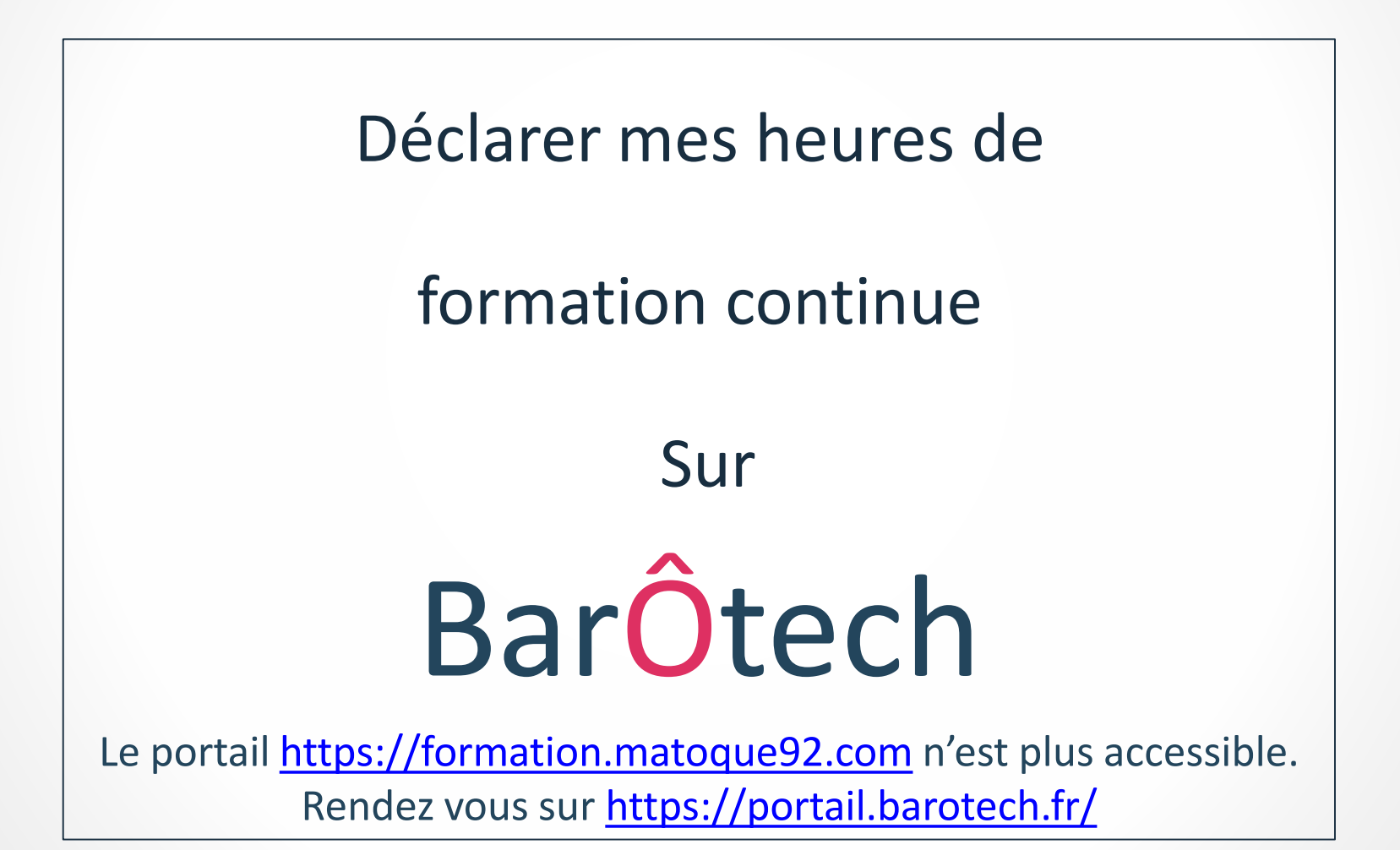

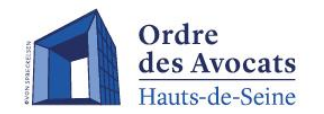

Pour déclarer une formation sur le portail BarÔtech, il est nécessaire de suivre les étapes suivantes :

- Sélectionner le menu « **Mon exercice pro** » 1
	- Puis cliquer sur « **Déclarations de formation** »

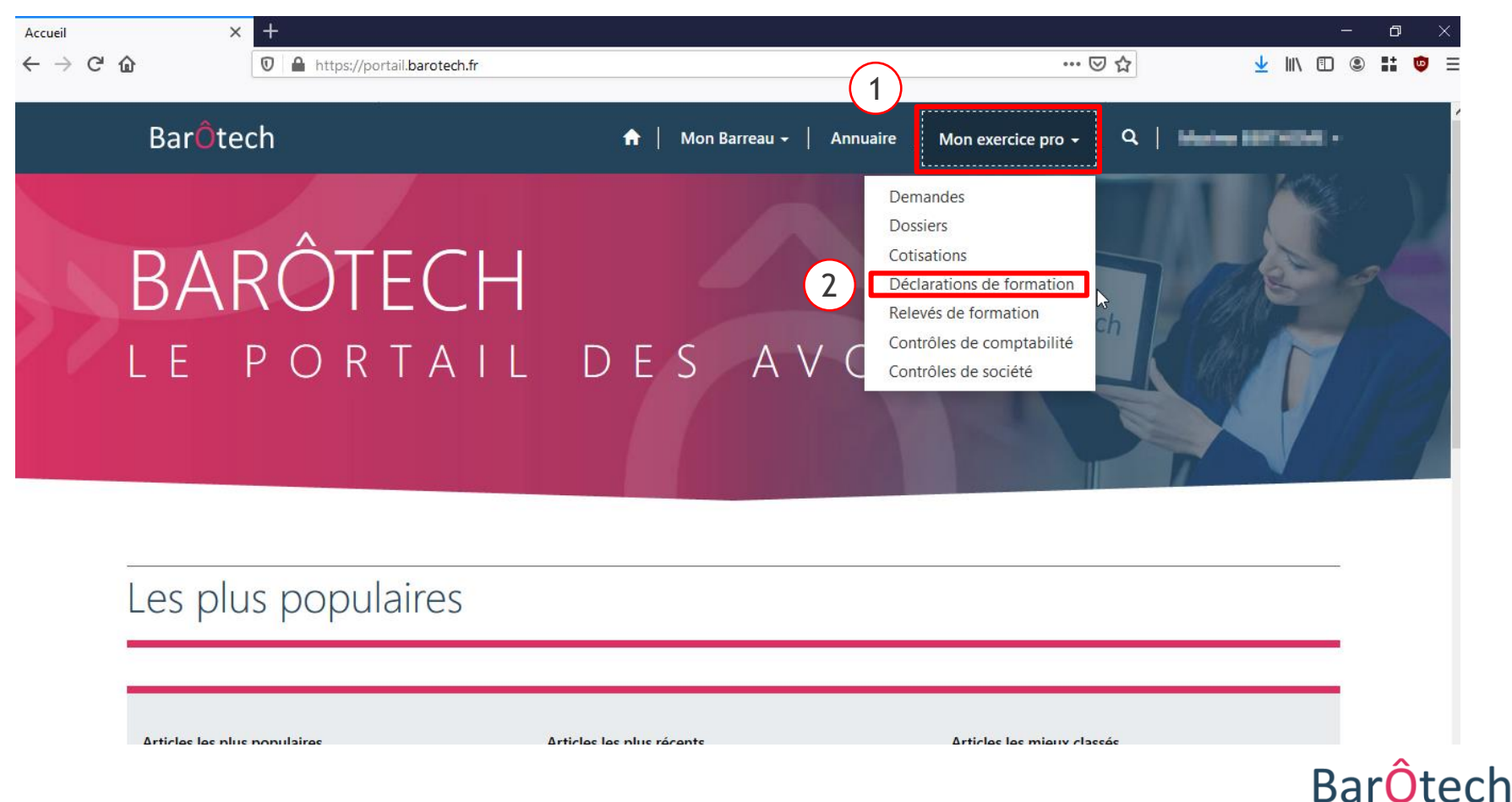

2

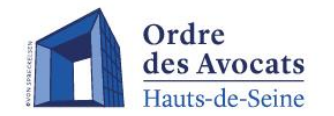

*Dans cette vue, il est possible d'observer les formations précédemment déclarées ainsi que leurs détails et leur statut.*

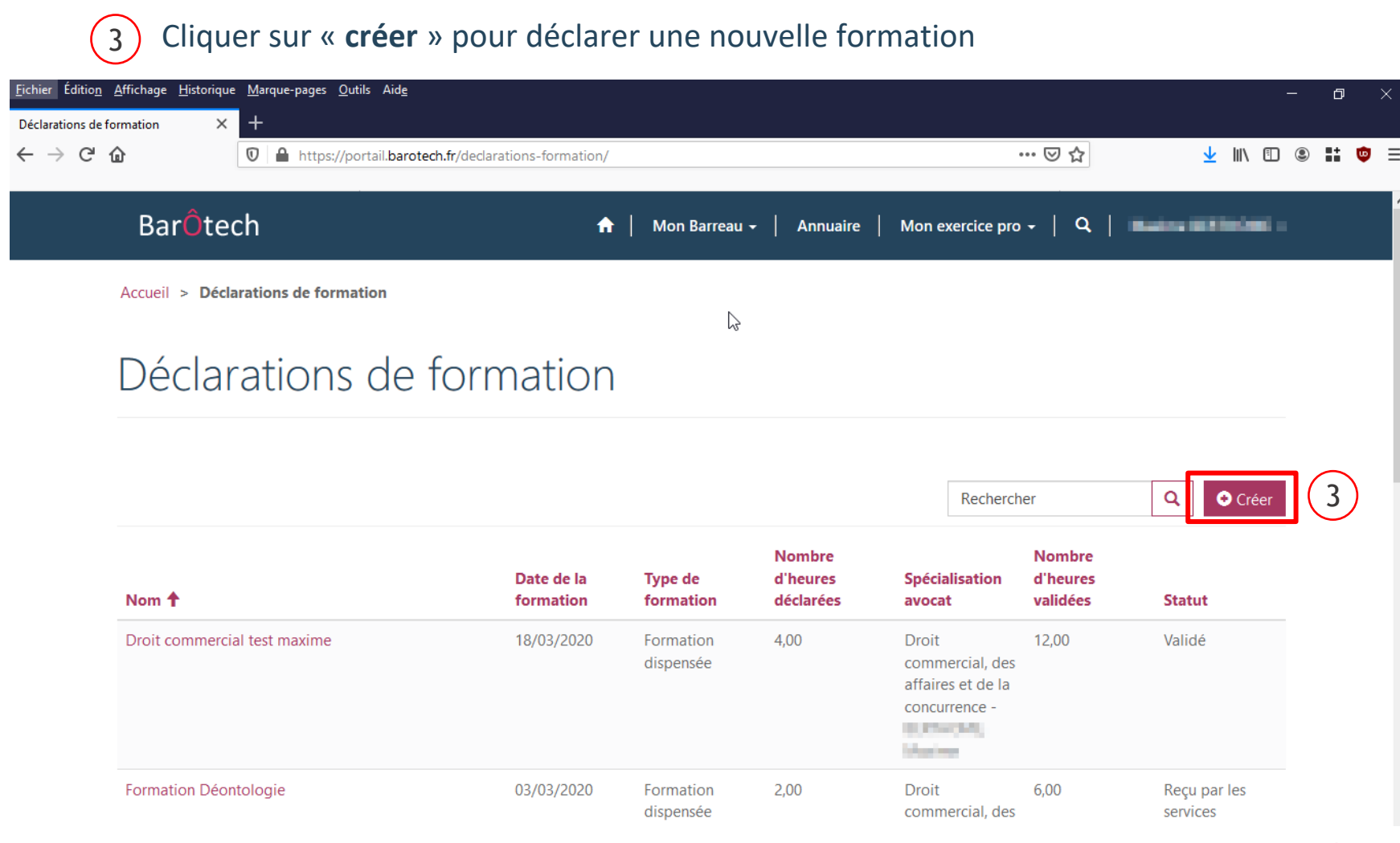

### **BarÔtech**

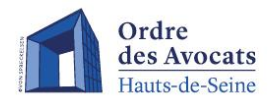

ATTENTION : plusieurs champs sont requis afin de détailler la formation à déclarer :

4 5

6

7

- Saisir la **date** de formation effectuée
- Sélectionner le **type** de formation (« Formation reçue », « Formation dispensée »,
- « création de publication », « mise à jour de publication », « E-learning » ou « autres »)
- Saisir le **lieu** de cette formation
- Saisir le **nombre d'heures** de présence effective à cette formation

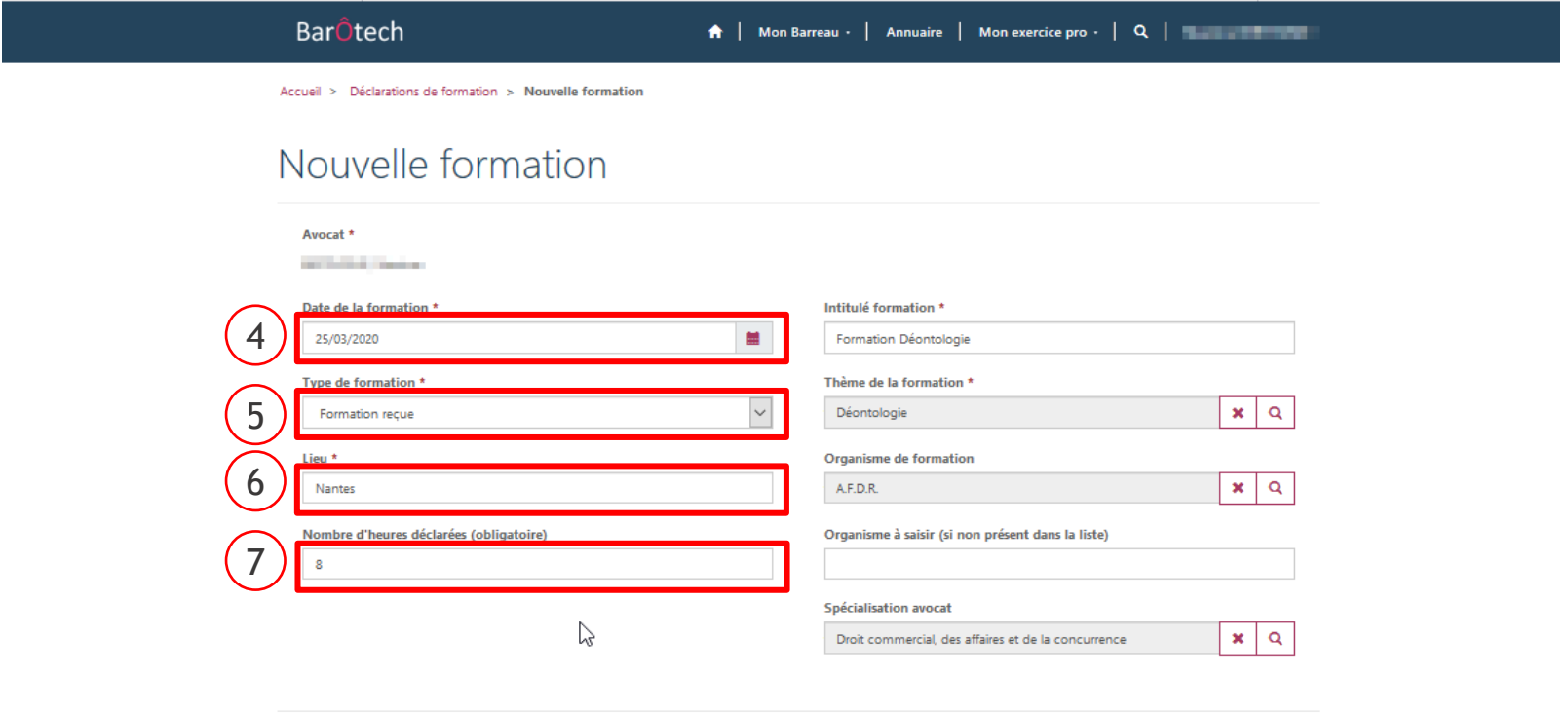

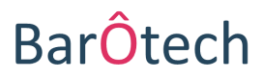

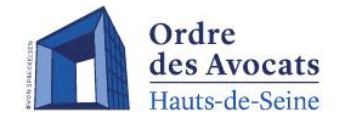

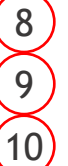

- Saisir le **nom de la formation** à déclarer
- Sélectionner le **thème** de cette formation **au sein de la liste proposée**
- Sélectionner l'**organisme de formation** rattaché à la formation effectuée ou bien le saisir dans la zone prévue à cet effet si ce dernier est absent de la liste proposée Indiquer si la formation est effectuée dans le cadre d'une de vos **spécialisations** Pour enregistrer la création de formation, cliquer sur « **enregistrer** »  $(11)$ 12

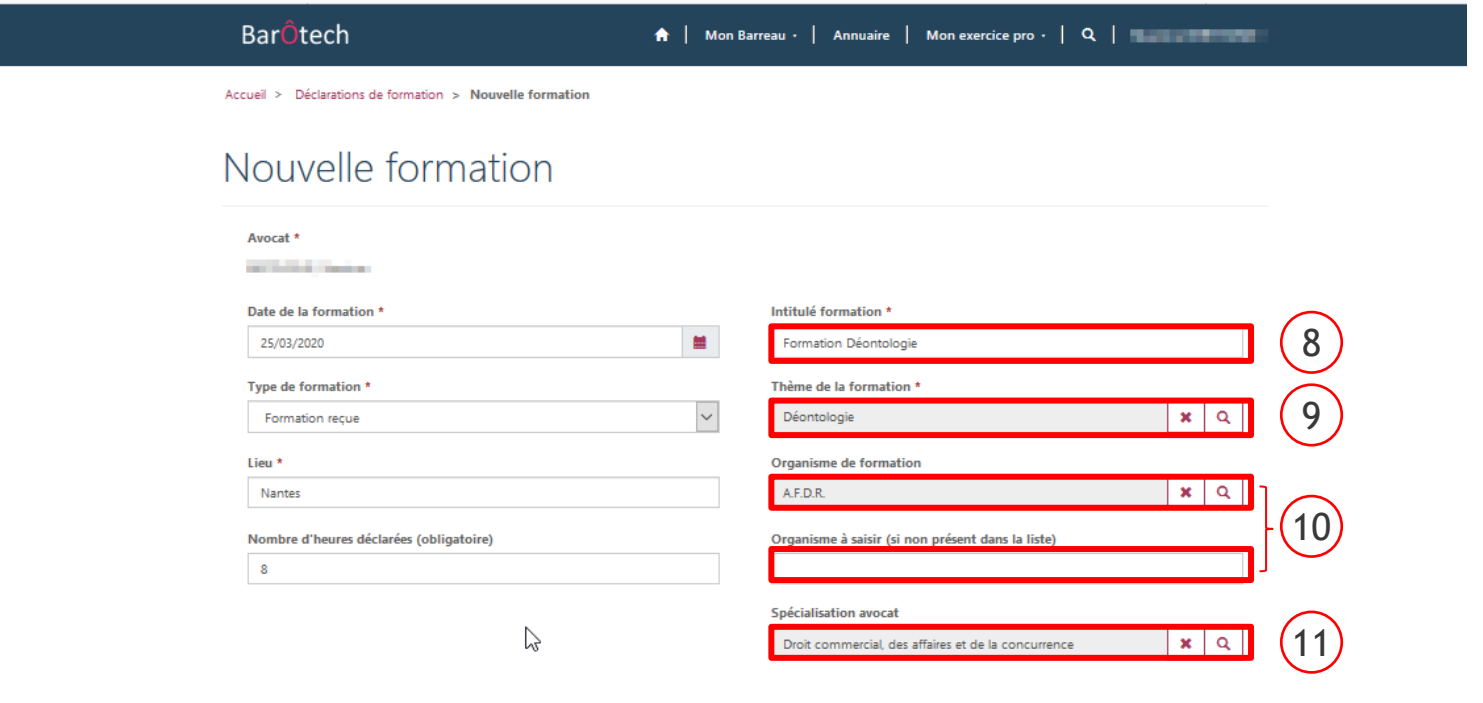

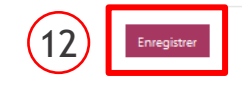

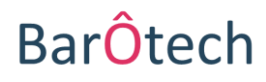

**ATTENTION** : une zone permettant l'échange de document et l'ajout de commentaire en lien avec cette déclaration de formation apparait **en bas de la page**.

 $(13)$ 

Pour ajouter un **commentaire**, cliquer sur « ajouter un commentaire » *(ex : vous avez été en arrêt maladie ou en congé de maternité au cours de l'année, merci de l'indiquer et n'oubliez pas de préciser les dates de début et de fin)*

Etape **obligatoire** - Pour joindre en PDF **l'attestation de formation correspondant à la formation que vous être en train de déclarer**, votre **publication** ou une **copie de votre arrêt maladie**, cliquer sur « ajouter des fichiers »  $(14)$ 

Cliquer ensuite sur « **envoyer** » pour valider la déclaration de formation  $(15)$ 

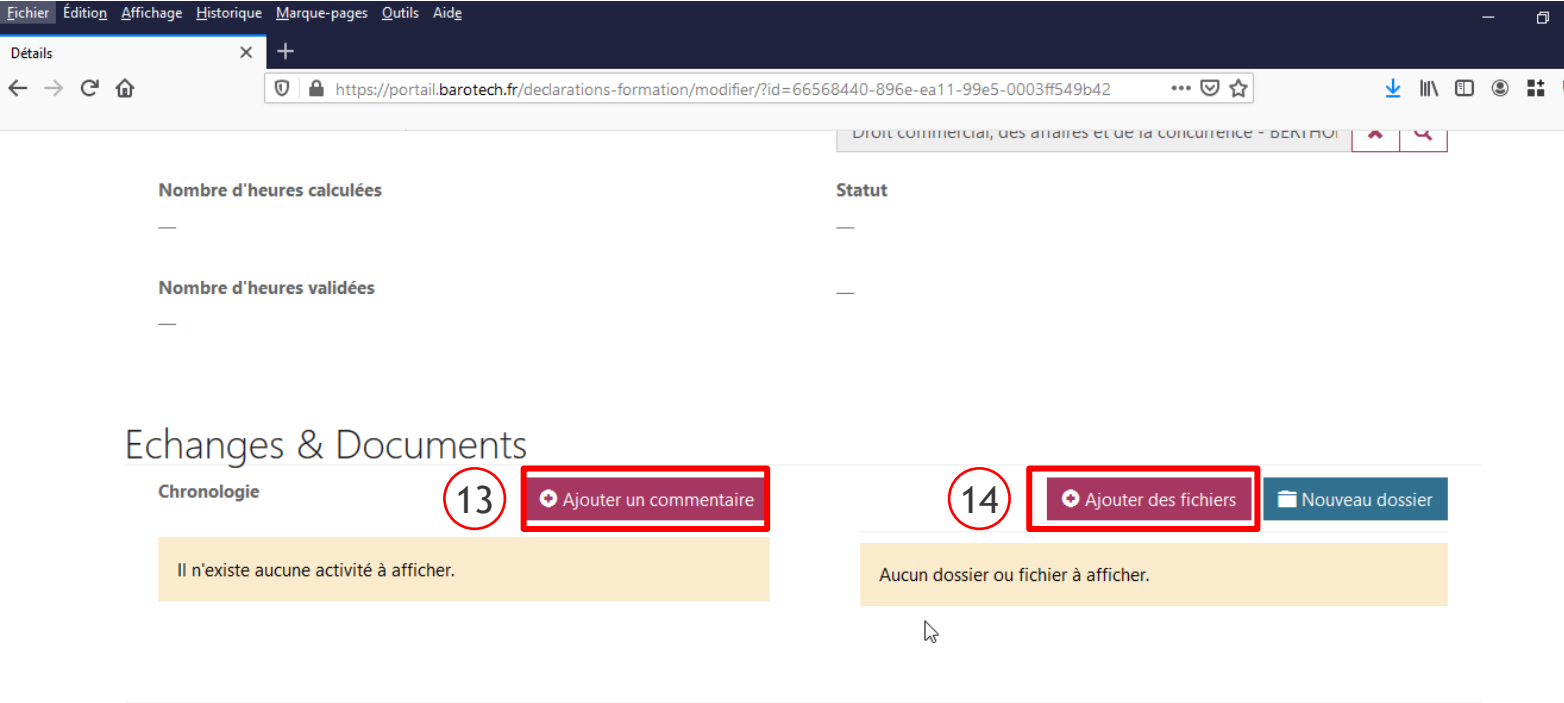

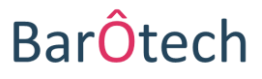

15

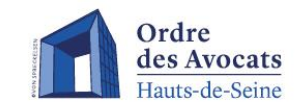

## **Remarque importante**

Si votre déclaration de formation est **incomplète** ou si vous avez fait une **erreur** lors de sa saisie, **ne recommencez pas votre déclaration** mais **prévenez aussitôt les services de l'Ordre** en adressant un courriel à [formationcontinue@barreau92.com](mailto:formationcontinue@barreau92.com)

En effet, à réception de votre déclaration, les services ordinaux mettront alors celle-ci « En attente de détails » sur le portail, **ce qui vous permettra d'aller la compléter/corriger** en vous connectant de nouveau à votre compte BarÔtech.

*La même procédure sera suivie dans les cas où les services ordinaux relèveront eux-mêmes des erreurs ou carences dans votre déclaration, afin que vous puissiez la corriger depuis votre compte et permettre ainsi sa validation.*

En cas de difficulté ou de question sur vos déclarations de formation continue, contactez les services de l'Ordre : [formationcontinue@barreau92.com](mailto:formationcontinue@barreau92.com)

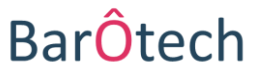

# **ACCÉDER AUX RELEVÉS DE FORMATION**

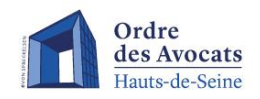

Pour accéder aux relevés de formation sur le portail BarÔtech, il est nécessaire de suivre les étapes suivantes :

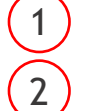

Sélectionner le menu « Mon exercice pro »

Puis cliquer sur « Relevés de formation »

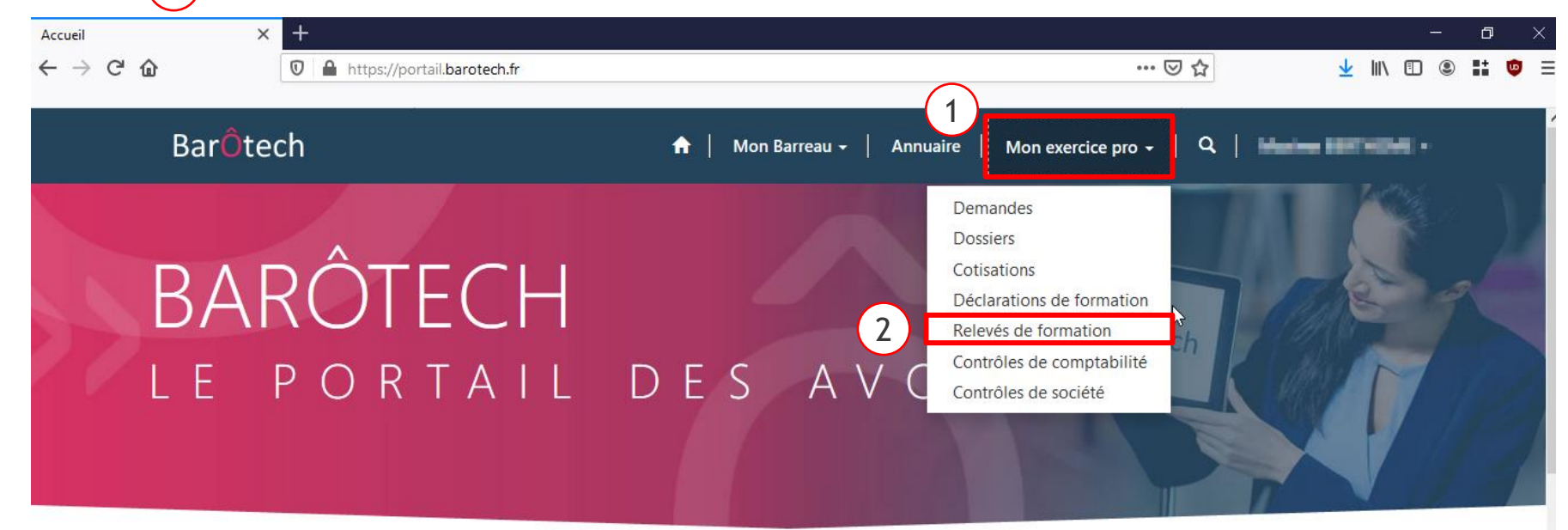

#### Les plus populaires

Articles les plus populaires

Articles les plus récents

Articles les mieux classés

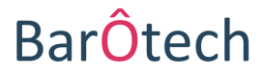

# **ACCÉDER AUX RELEVÉS DE FORMATION**

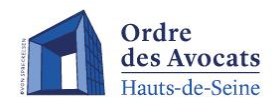

La vue « Relevés de formation » affiche le total des heures de formation validées et le total par spécialisation pour chaque année.

L'indicateur « obligation » précise si le nombre d'heures validées satisfait ou non le nombre d'heure légal à effectuer dans l'année.

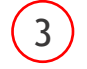

Il est possible de recevoir l'attestation de relevés de formation par mail en cliquant sur la flèche en fin de ligne.

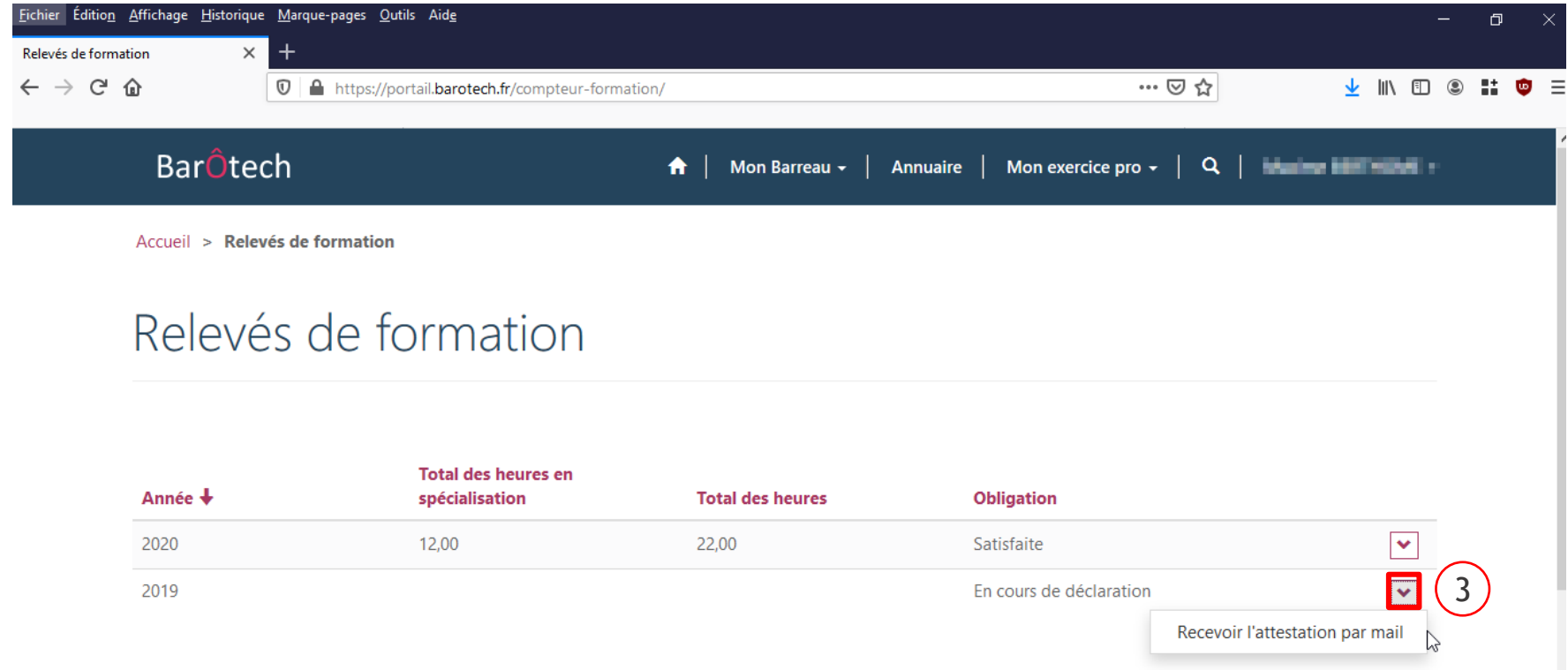

### **BarOte**